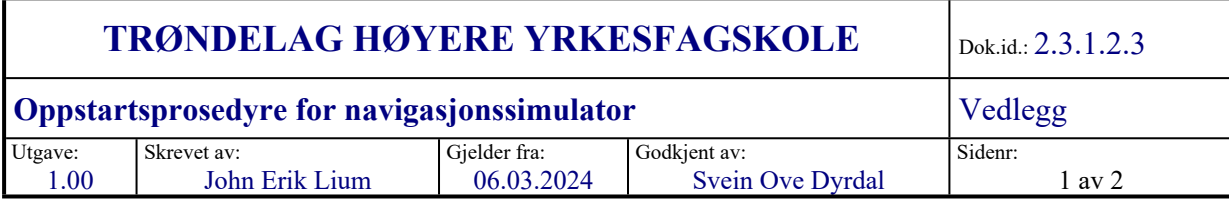

## **Oppstarts prosedyre for navigasjonssimulator (Wartsila NTPro) Versjon 2 Revidert 2/3/2023**

- 1. Start Instruktør-PC (INST-NTP01) manuelt med av/på knapp.
- 2. Start Kamera-PC (INST-CAM) manuelt med av/på knapp.
- 3. Gjennomføres på Instruktør-PC:
	- Applikasjonen «Wärstila Control Panel» startes automatisk på skrivebordet.

Velg WAKE UP på følgende i applikasjonen: «Visuals», «Bridge1», »Bridge2», »Bridge3», »Bridge4"," Instructor Visuals" og "GMDSS"

- Åpne Remote Desktop snarvei "NTP-SERVER»
- 4. Gjennomføres på «TGS-SERVER»:

Trykk på skrivebordsikonet: «NTPro+TGS Joint OP» Når programmeter er ferdig lastet velges aktuell instruktør.

5. Gjennomføres på «NTP-SERVER» (Via Remote Desktop)

Trykk på ikonet «540 4Bridges» Vent til «Router-programmet» har ferdig lastet alle «Tasks» noe som markeres med grønne ikon. Minimer «NTP-Server» Remote Desktop og gå tilbake til instruktør PC.

6. Programmet «Navi-Trainer Instructor» skal nå ha startet på Instruktør-PC. Her opprettes ny øvelse, alternativt kan tidligere produserte øvelser åpnes.

Når aktuell øvelse er klar brukes «Assignement-ikonet» for å koble opp «Own Ships» i øvelsen til valgfri simulatorcelle.

## **Kryssreferanser**

[1.2.13](https://thyf-ekstern.dkhosting.no/docs/pub/DOK00164.pdf) [Kapittel 4 Leveranser](https://thyf-ekstern.dkhosting.no/docs/pub/DOK00164.pdf) [2.3.1.2.1](https://thyf-ekstern.dkhosting.no/docs/pub/DOK00120.pdf) [Betjening og vedlikehold av simulatoranlegg, datautstyr og](https://thyf-ekstern.dkhosting.no/docs/pub/DOK00120.pdf)  [programvare.](https://thyf-ekstern.dkhosting.no/docs/pub/DOK00120.pdf)

## **Eksterne referanser**

 [DNVGL-ST-0029 Maritime Training Providers \(2017, amended Nov. 2021\)](https://standards.dnv.com/explorer/document/F63D7FA6C45F460DA09A0DBEFB1C4C1F/4) 4.2.4 Use of simulators

Uoffisiell utskrift er kun gyldig på utskriftsdato - 13.06.2024

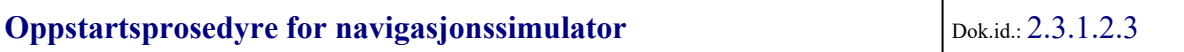

Side : 2 av 2